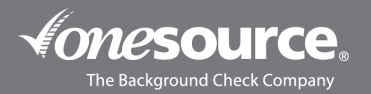

## CREATING YOUR OWN REPORT | CHECKED INDIVIDUALS

This guide is designed to walk you through the process of creating/customizing your own report. If at any time you need assistance with creating your report or have questions as you're doing so, please reach out.

- 1. Go to the switch user drop-down menu located in the top right-hand corner.
	- a. Select your ordering account
	- b. Click on "Reports" from the top banner and select "Checked Individuals" from the drop-down menu.

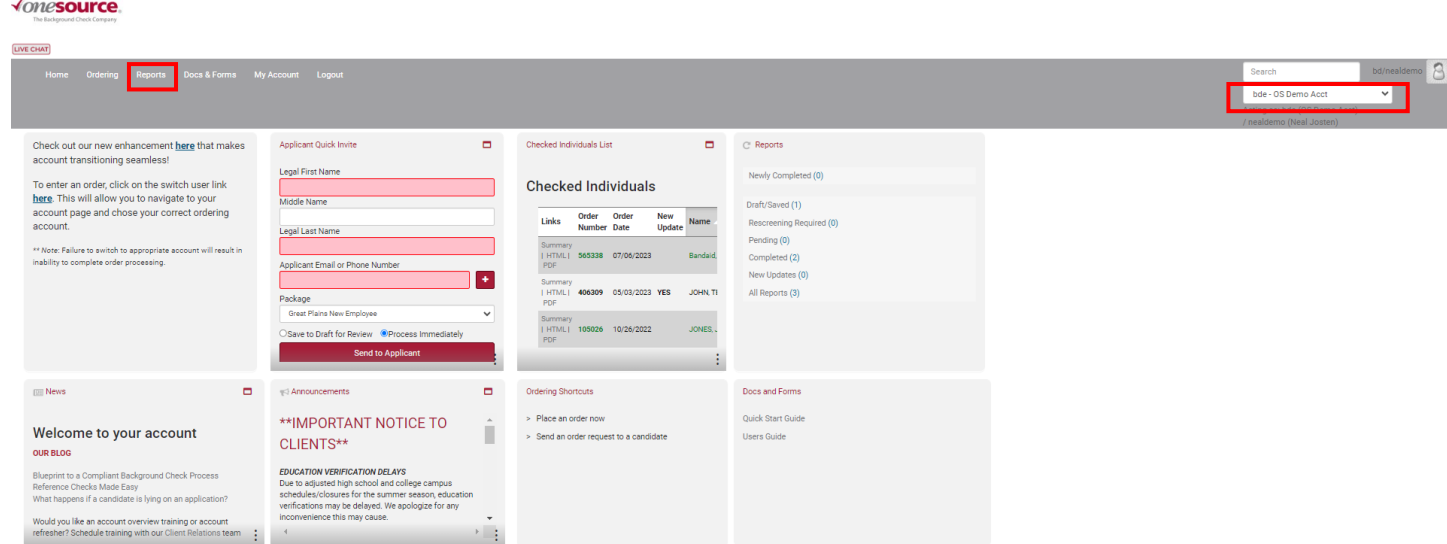

- c. Once you are redirected to the "Checked Individuals" page, select the "Filters" option. You can choose from a wide variety of sections to customize:
	- i. Report Status
	- ii. Invitation Status
	- iii. Disposition Color
	- iv. Disposition
	- v. Release form
	- vi. Rescreening
	- vii. Employee Status
	- viii. StayClear Monitor Status
	- ix. Sort by
	- x. Sort Direction
	- xi. Reports to Show
	- xii. Last Name
	- xiii. First Name
	- xiv. SSN
	- xv. Order Number
	- xvi. Range
	- xvii. From Date
	- xviii. To Date
	- xix. Search Type Includes

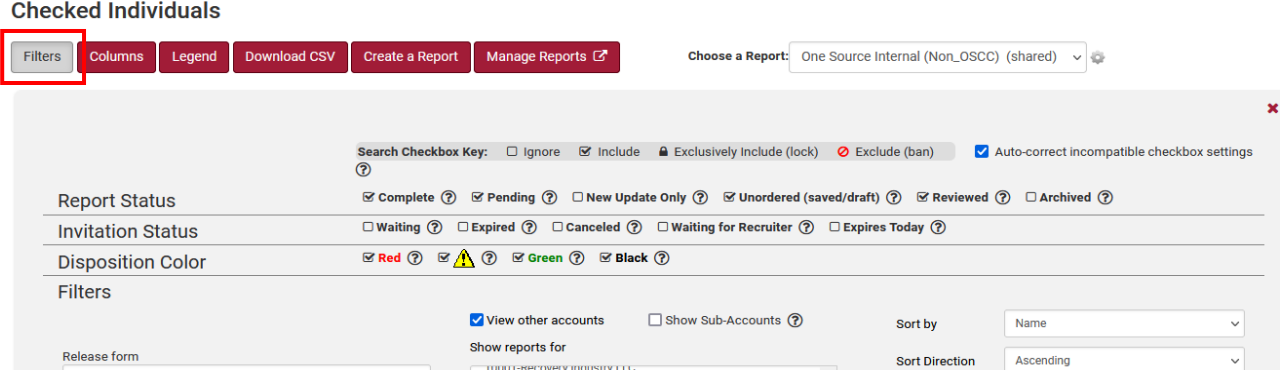

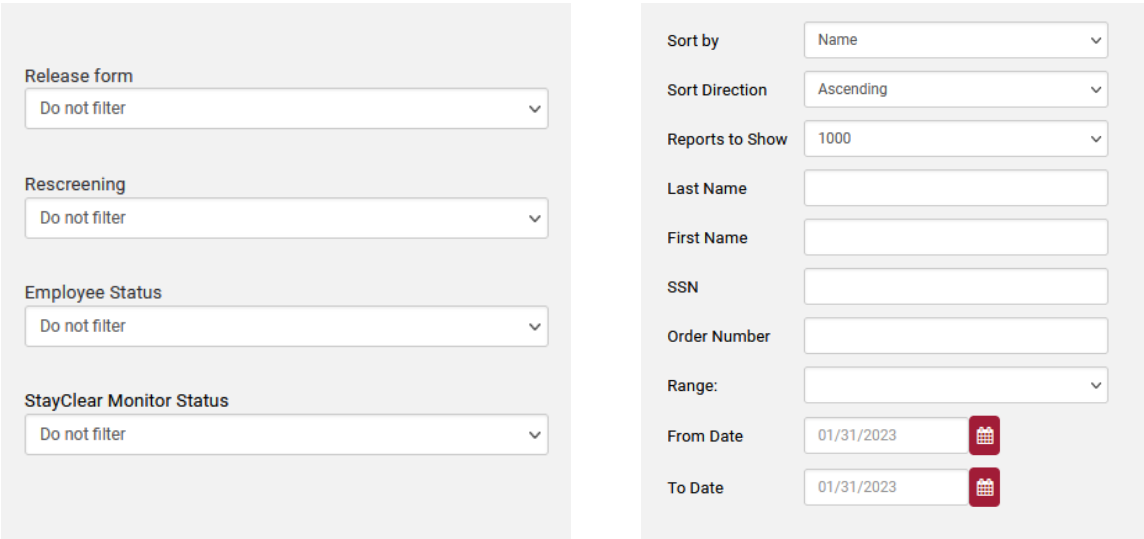

d. Once you select the filter options/customization options to your liking, click "Apply Filter Changes".

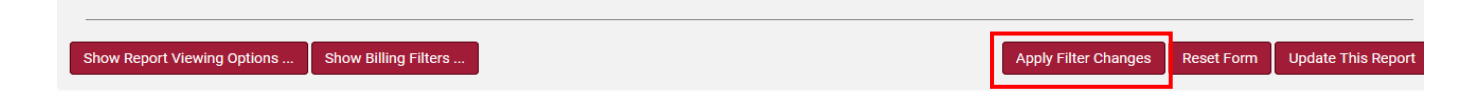

- e. Next, select "Create a Report"
	- i. Name your new report
	- ii. Click "Save New Report"
	- iii. You will get a Report Saved popup message

## **Checked Individuals**

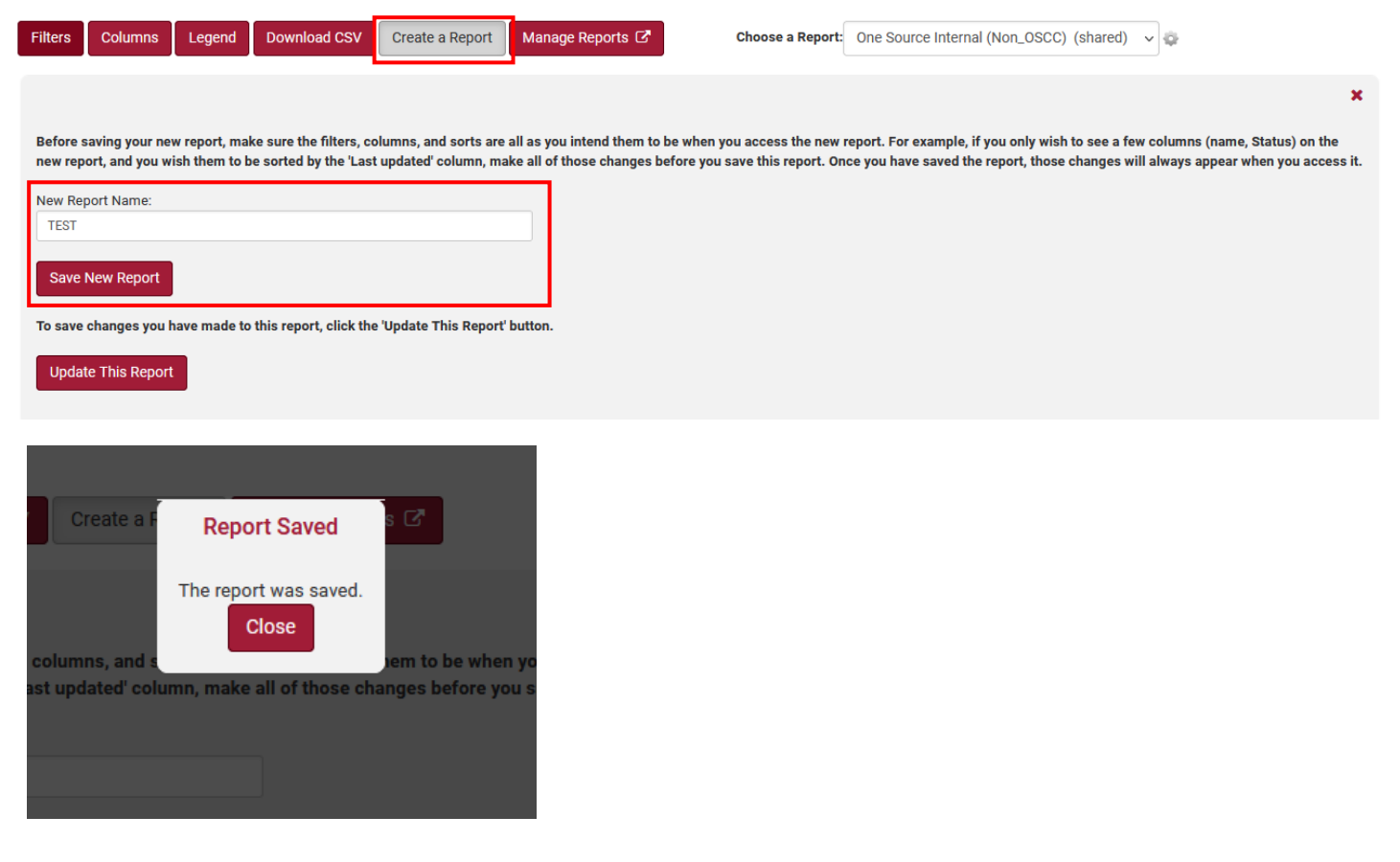

- f. On the "Checked Individuals" page, you can select your customized report you created from the "Choose a Report" drop-down menu in order to view it.
- g. On the "Checked Individuals" page, you can also select "Manage Reports", where you can make a report your default, etc.

## **Checked Individuals**

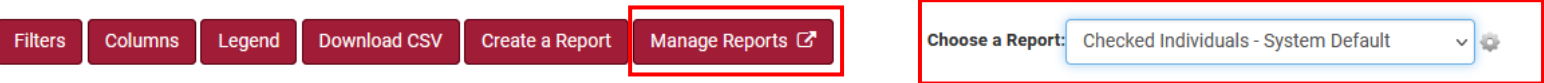

To manage sharing of report filters click here to go to the Shared Checked Individuals Report Filters page.

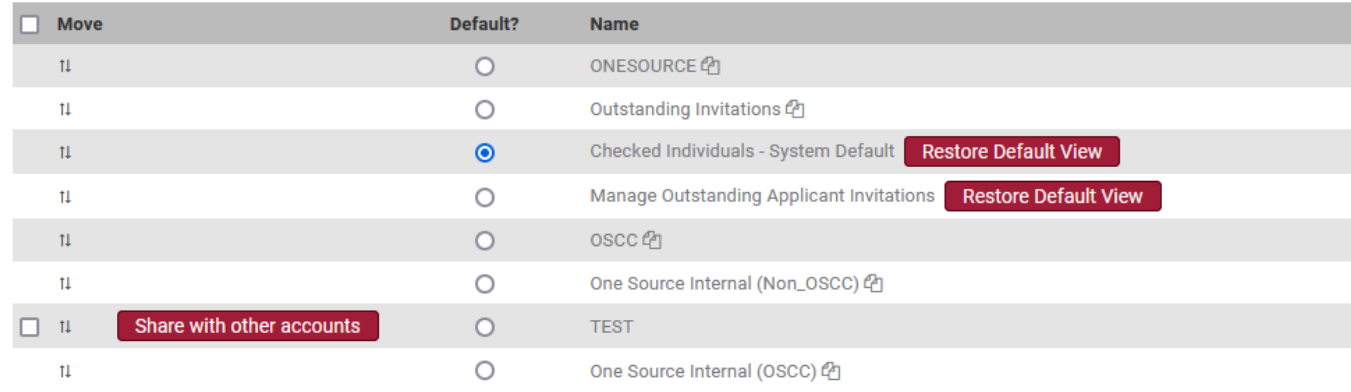